# CALIFORNIA STATE UNIVERSITY LOS ANGELES

Department of Electrical and Computer Engineering

#### EE-2449 Digital Logic Lab

# EXPERIMENT 4 LOGIC FUNCTIONS

Text: Mano and Ciletti, *Digital Design*, 5<sup>th</sup> Edition, Chapter 2 Required chips:

| 7404: hex inverters (NOT) | 7486: quad 2-input XOR |
|---------------------------|------------------------|
| 7408: quad 2-input AND    | 7432: quad 2-input OR  |

**4.1**\* Combinational logic circuits implement logic functions using a combination of logic gates. Recall that all logic functions can be implemented with AND, OR, and NOT functions. Consider a 2-input XOR function. Recall that when either input, but not both, is true (1), the output is true (1). Assume that the inputs variables are A and B. If A is true (1) and B is false (0) or if A is false (0) and B is true (1) the function will be true. Putting that into a logic equation:

$$A \bigoplus B = AB' + A'B$$

One way to prove that two logic equations implement the same function is to show that they have the same truth table. The truth table below shows that  $A \oplus B$  and AB' + A'B have the same truth table, and thus, they must implement the same function.

| А | В | А | $\bigoplus$ | В | A<br>' | B | AB<br>' | A'<br>B | AB' + |
|---|---|---|-------------|---|--------|---|---------|---------|-------|
|   |   |   |             |   |        |   |         | D       |       |
| 0 | 0 |   | 0           |   | 1      | 1 | 0       | 0       | 0     |
| 0 | 1 |   | 1           |   | 1      | 0 | 0       | 1       | 1     |
| 1 | 0 |   | 1           |   | 0      | 1 | 1       | 0       | 1     |
| 1 | 1 |   | 0           |   | 0      | 0 | 0       | 0       | Ø     |

The logic diagrams for these two functions are:

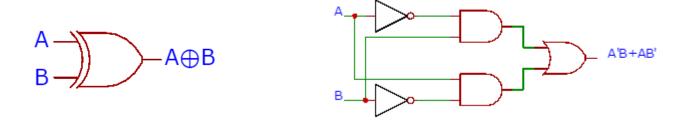

If we implement both circuits they should have the same behavior. A logic diagram does not have enough information to implement a function. A wiring diagram is similar to a logic diagram but also has information about how to wire the chips such as chip type, unit numbers, and pin numbers. Below are the wiring diagrams for both logic functions.

Wiring diagram for logic equation  $A \oplus B$ :

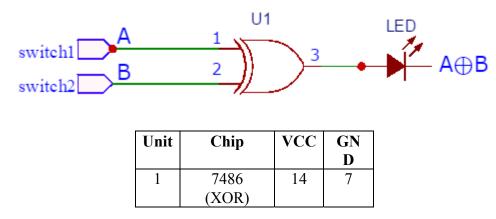

In this diagram, there is one chip (Unit 1 or U1) which is a 7486. The power and ground table has the unit number, the chip type, the power (VCC) pin, and the ground (GND) pin information. To wire this circuit, first place the chip on the breadboard and connect the power pin (pin 14) to VCC (+5V) and ground pin (pin 7) to GND (0V), then connect a switch from the array of switches to pin 1 of U1, another switch to pin 2 of U1, and pin 3 of U1 to an LED from the LED bar graph. Build this circuit and verify that it produces the same results as given in the truth table for  $A \oplus B$ .

Here is the wiring diagram for the logic function AB' + A'B:

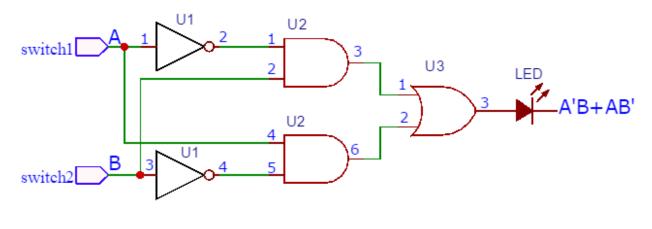

| Unit | Chip       | VCC | GN |
|------|------------|-----|----|
|      |            |     | D  |
| 1    | 7404       | 14  | 7  |
|      | (Inverter) |     |    |
| 2    | 7408 (AND) | 14  | 7  |

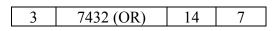

This circuit has three chips, U1 is a 7404 (Inverter), U2 is a 7408 (AND), and U3 is a 7432 (OR). Place each of these chips along the same section of the breadboard and for each chip connect power pin (pin 14) to VCC (+5V) and the ground pin (pin 7) to GND (OV). Next connect all of the wires as shown in the wiring diagram. For example, connect pin 2 of U1 to pin 1 of U2. To keep track of which connections have been made, after you connect two pins with a wire, place a small check mark on that wire in the wiring diagram. It is also a good idea to place a check mark next to pin 14 and pin 7 in the power and ground table after you connect each to VCC and GND, respectively. **Refer to the Implementing and Troubleshooting Designs (Implement) section of this manual for more hints on wiring circuits.** 

Build this circuit and verify that it produces the same results as given in the truth table for AB' + A'B.

**4.2** Rarely will a circuit work the first time it is built. Inevitably there will be mistakes, also known as "bugs", either due to an incorrect design or a mistake during wiring. In order to find the mistake you need to troubleshoot or "debug" your circuit. For a combinational logic circuit here are some steps to debugging a circuit:

Steps for troubleshooting (debugging) a combinational logic circuit:

- 1. Determine whether or not the circuit generates the correct outputs for all possible input combinations. If so, the circuit works properly. If not, record the input combinations that generate incorrect outputs.
- 2. For one of the input combinations that produced an incorrect output, determine the logic values on the inputs and outputs of all gates in the circuit.
- 3. Set the inputs to the circuit equal to that input combination. Note that while debugging a circuit it is best to manually control the inputs by connecting them to switches or by driving the 7493 counter, if used, by the pushbutton switch (pulser).
- 4. Using the logic probe, start from the output of the circuit and trace the values backwards through the circuit until you identify an incorrect value (a value that differs from the one you determined in step 2).
- 5. Identify and fix the bug.
- 6. Repeat steps 1 through 5 until there are no bugs remaining in the circuit.

There are two keys to being successful in troubleshooting your design. First, you must understand how your circuit is supposed to behave. Also, you need to have a good understanding of the behavior of each logic gate, hence the importance of Experiment 3. For more tips on troubleshooting combinational logic circuits, refer to the Implementing and Troubleshooting Designs (Implement) section of this handbook.

Let's experiment with debugging a circuit. First, this assumes that you have already built and tested the AB' + A'B circuit from section 4.1 and have verified that it works properly. Now you are going to purposely insert a bug by removing the wire from the input A switch to pin 4 of U2 (the 7408) – note, you

EXP.4 (pg.4) may have had it connected between pin 1 of U1 (the 7404) and pin 4 of U2. Now insert a wire from pin 2 of U1 to pin 4 of U2 (note, the same connection can be made by connecting pin 1 of U2 to pin 4 of U2 since pin 2 of U1 is connected to pin 1 of U2).

Let's follow the debugging steps. Step 1, check to see if the circuit generates the correct outputs. Below is the truth table that shows the expected/correct values and the actual values:

| А | В | $A \oplus B$ | Actual<br>Value |
|---|---|--------------|-----------------|
| 0 | 0 | 0            | 1               |
| 0 | 1 | 1            | 1               |
| 1 | 0 | 1            | 0               |
| 1 | 1 | 0            | 0               |

There are two input combinations that generate the incorrect results shown in bold. Step 2, for one of these input combinations determine the values at the inputs and outputs of every gate in the circuit. The figure below shows these values for the inputs A=0 and B=0:

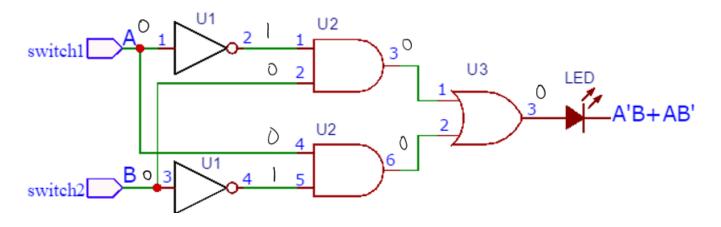

Step 3, set the inputs A and B both to zero. Step 4, starting at the output, use the logic probe to work backwards tracing the incorrect values. Using the logic probe, you can verify the output of the circuit, pin 3 of U3, is 1 instead of 0. Checking the inputs to that gate (which are easy to identify from the wiring diagram), check pins 1 and 2 of U3. You will discover that pin 2 of U3 is a 1 instead of the expected value of 0 as shown in the figure below:

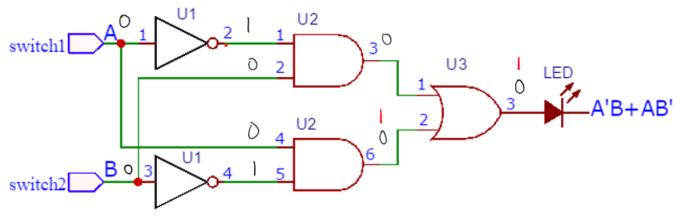

Continue tracing back along the path that is incorrect (back from pin 2 of U3). There is no need to trace back along the path from pin 1 of U3 since that value was correct. First check the value of pin 6 of U2 because it is possible that the connection between pin 6 of U2 and pin2 of U3 is wrong. Since it is also a 1, it appears that this connection is ok. Continue tracing back by checking the inputs to that gate, pins 4 and 5 of U2. The value on pin 5 is a 1 as expected but the value on pin 4 is a 0.

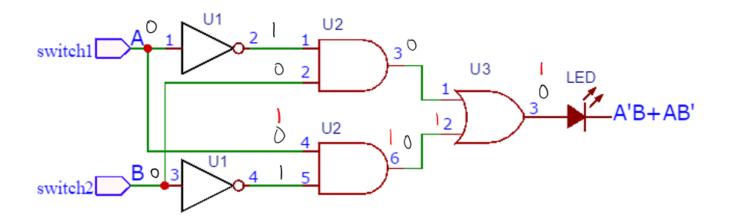

Now check the connection between pin 4 of U2 and the switch driving A (or pin1 of U1). You have discovered the bug! As indicated in the figure below, Pin 4 of U2 is connected to pin 2 of U1 instead of pin 1 of U1.

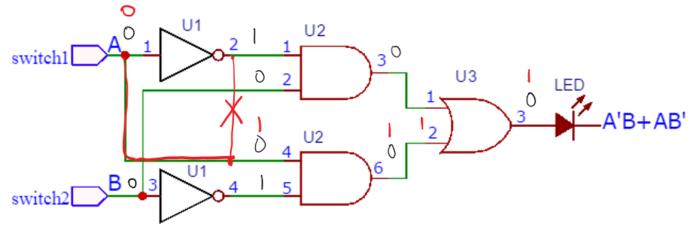

EXP.4 (pg.6) Now you can correct the bug and repeat step 1 to verify that the circuit is now working. If it wasn't you would repeat steps 1 through 5 until the circuit is working properly. **4.3**\* A majority voter is a circuit with three inputs that we'll refer to as A, B, and C. It has one output which we'll refer to as V. The value of V will agree with the majority value on the inputs. Thus, if the majority (two or more) of the values are 0, V will be 0. If the majority of the values are 1, V will be 1. Given this definition of the majority voter, complete the truth table below for V.

| A | В                | С                           | V                                                                                                    |
|---|------------------|-----------------------------|----------------------------------------------------------------------------------------------------|
| 0 | 0                | 0                           |                                                                                                    |
| 0 | 0                | 1                           |                                                                                                    |
| 0 | 1                | 0                           |                                                                                                    |
| 0 | 1                | 1                           |                                                                                                    |
| 1 | 0                | 0                           |                                                                                                    |
| 1 | 0                | 1                           |                                                                                                    |
| 1 | 1                | 0                           |                                                                                                    |
| 1 | 1                | 1                           |                                                                                                    |
|   | 0<br>0<br>0<br>0 | 0 0   0 0   0 1   0 1   1 0 | $\begin{array}{c cccc} 0 & 0 & 0 \\ 0 & 0 & 1 \\ 0 & 1 & 0 \\ 0 & 1 & 1 \\ 1 & 0 & 0 \\ 1 & 0 & 1 \\ 1 & 1 & 0 \end{array}$ |

Let's think about this circuit. If any two inputs are 1, the circuit will 1. Otherwise, the circuit will be 0. Verify that your values for V in the truth table agree with this definition. If so, then we can logically determine a logical expression for V, V = AB + BC + AC. We can verify that this is correct by showing that the truth table for V and for AB + BC + AC are the same. Complete the truth table below to prove that these two functions are the same.

| А | В | C | V | AB | BC | AC | (AB+BC)+A<br>C |
|---|---|---|---|----|----|----|----------------|
| 0 | 0 | 0 |   |    |    |    |                |
| 0 | 0 | 1 |   |    |    |    |                |
| 0 | 1 | 0 |   |    |    |    |                |
| 0 | 1 | 1 |   |    |    |    |                |
| 1 | 0 | 0 |   |    |    |    |                |
| 1 | 0 | 1 |   |    |    |    |                |
| 1 | 1 | 0 |   |    |    |    |                |
| 1 | 1 | 1 |   |    |    |    |                |

Draw the logic diagram for V = AB + BC + AC. Also draw the wiring diagram. Implement the circuit and verify that it behaves correctly. If it does not, use the debugging steps in section 4.3 to troubleshoot your design.

**4.4\*** Assuming that you were lucky and wired your circuit properly, you haven't had a chance to practice your debugging skills. In this section your partner will insert a bug in the circuit for you to discover. You will each take turns inserting a bug for your partner after which your partner will troubleshoot the circuit. Follow the steps shown in section 4.2 to debug your circuit. Document your process as shown in section 4.2 in your lab journal. Demonstrate your debugging technique to your instructor.

## Laboratory Report Guidelines

Technical writing is a very important skill to acquire. A key component of the engineering design process is to effectively communicate your findings to others. Laboratory reports are different than project reports in that you are generally following a prescribed procedure. Regardless, laboratory reports should follow the same basic guidelines:

- 1. Use your own words. Do not copy from the laboratory manual or any other reference.
- 2. Write using an objective stance, that is, do not use I/we.
- 3. Reports should be concise, clearly organized, and well written.
  - a. Provide section headings, left justified and in bold.
  - b. Clearly delimit paragraphs with a space between each paragraph. Make sure your paragraphs are well written with a topic sentence and supporting sentences that have a logical flow.
  - c. Proof read your report. There should not be any typos.
  - d. Include figures and tables to effectively describe your design and results. Provide figure and table captions. Figure captions should be centered below the figure and have the format: "Figure 1. Four-bit ripple counter (7493)." Table captions should be centered above the table and have a similar format (use "Table" instead of "Figure"). In the text of your write-up you should refer to the figures and tables by number (e.g., "Figure 1 shows ..." rather than saying "The figure below shows ...").
  - e. Briefly describe your design and results in the text of your report in addition to showing them in figure, graph, or table form.

Your laboratory report should include the following:

- **Title page:** Include the title of the experiment, the laboratory name (EE 2449 Digital Logic Laboratory), your name, and the date.
- Introduction: Include the purpose of the experiment and summarize relevant background theory.
- **Body:** Include procedure/method/design, results, and discussion of findings. Organize the body so that you describe each circuit you design, build, and test separately.
  - Describe the purpose of this step and your procedure.
  - If appropriate, show truth tables, K-maps, state diagrams, state tables, and other methods used to design the circuit.
  - Show the wiring diagram of the circuit (include the power and ground table).
  - In addition, describe any challenges you had in completing the experiment including a brief description of steps taken to trouble shoot (debug) your circuit
  - If appropriate, include waveforms captured from the oscilloscope. Discuss how the results compare to the expected results. If you make any other observations, include them in your report.
  - Include the answer to any questions posed in the laboratory manual.
- **Conclusion:** Briefly summarize the purpose of the laboratory and your findings, observations, and recommendations.
- **References:** Include references at the end of your report. At a minimum you should reference the laboratory manual. In addition, reference any other sources you use such as the textbook, websites, etc.

Example (IEEE Reference Style):

[1] J. Levine, N. Warter-Perez *EE-2449 Digital Logic Laboratory*. Los Angeles, CA: California State University, Los Angeles, School of Engineering, 2016.

• **Appendix:** Normally your pre-labs and lab notes (with the instructor sign-off) would be included in the appendix. Since we are using laboratory notebooks that will be submitted at the end of the quarter, you do not need to include these in the appendix. You may include an appendix if there is any additional information you would like to include.

**\*\* Note:** Lab reports should be self-contained (i.e., include all of the necessary information to understand the experiment) but also be concise. DO NOT simply restate the experimental procedure given; instead <u>summarize</u> the procedure in your own words.

# **Drawing Circuits (ExpressSCH Tutorial)**

In EE 2449, we are currently using the program **ExpressSCH to** draw circuit diagrams. ExpressSCH is part of a two-program package called ExpressPCB. ExpressSCH is a <u>sch</u>ematic-capture program used to draw circuit wiring diagrams; the other part, also called ExpressPCB, is a <u>printed-circuit-board program</u> used to lay out circuit components on a printed circuit board. Since the latter function is not part of what you do in EE 2449, this tutorial focuses only on ExpressSCH.

You can download ExpressPCB from the net for free (go to *expresspcb.com*). Installation should put two icons on the screen. The one for ExpressSCH is shown at right; ignore or delete the one for ExpressPCB.

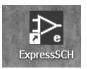

The program provides a listing of files containing symbols for commercially available components (gates and chips) which you could access when you open ExpressSCH. However, the listing contains far more components than you will need, and it also lacks some that had to be custom made.

Instead, you can obtain the files (including custom files) for only those components used in the lab. For your desktop or laptop, do the following:

Go to the website, *cslaee.com*, and download a zip file containing these files. Unzip it and go to "My Documents" in your PC. A folder, *ExpressPCB*, was created there when you downloaded and installed the program ExpressPCB. Store the unzipped files in a subfolder called SchComponents\_Custom. The path is: *My Documents\ExpressPCB\SchComponents\_Custom*.

### Using ExpressSCH

When you open the program, you will see menu items at the top and below them a row of buttons including zoom in and out. The drawing area shows grid markings. When you place objects on the screen, they will snap to the grid. (This feature and grid spacing can be changed, but there will probably not be a need for that.)

To find the components you'll want to place in the drawing area, right click anywhere in the area and select *Component Manager* (actually "Component and symbol Manager").

- On your desktop or laptop, click on *Custom Components*; you will find all the files you stored there (i.e. all the components used in the lab).
- On a lab PC, click on *Library Components*. The files you want are <u>at the top</u> of a long list. (They are followed by a listing of Connectors and after that a listing of files whose names all have an "IC-" prefix. *Ignore all of these*.)

Note that all of the components you'll be using are in the 74LSxx series (e.g. 74LS00, 74LS86, etc.) the letters between 74 and the number at the end represent the electrical, not the logical, properties of the device. Thus, designations like 7400, 74LS00, 74HC00 all describe chips with four 2-input NAND gates. Their logic is the same even though they are somewhat different electrically. )

Now, if you left-click on, say, 74LS00, you will see all four gates displayed on the right. Although the gates all belong to one chip, they are displayed separately (not inside a chip rectangle). The same is true for flip-flops and, in general, for any chip containing multiple identical elements. Notice that pin numbers are different for each gate, as they should be. Also, the top gate shows the power and ground pins (14 and 7) for this chip. They serve to remind you not to leave them unconnected.

Now double click on 74LS00. You will see all four gates (in blue) in the drawing area. If you don't need all four in your circuit, delete the extra ones from the bottom up so the one at the top with power and ground pins will remain. With the mouse, simply draw a box around the extras with the mouse. Hit the Delete key and they're gone. The remaining ones turn black. You can enlarge the symbols with the mouse's wheel or by clicking on the zoom button  $\oplus$  at the top of the screen.

A note about blue color: to activate a symbol, click anywhere on its *outline*--not inside the symbol--to turn the outline blue. You can now drag it to another place. Or, if you double-click on any part of the outline, you open a window in which you can enter a label for the gate (a part ID).

For example: gates of the first chip you select should be labeled U1 and each gate should also receive a letter to distinguish it from the others. So the top NAND's ID should be U1A, the next down should be U1B, etc. The next chip you select should be labeled U2. If it also contains multiple identical elements, their IDs should be U2A, U2B, etc.

Suppose you want to build a circuit for the function  $\mathbf{F} = \mathbf{WX} + \mathbf{X'Y}$ . You will need 2 AND gates (74LS08) one inverter (74LS04) and an OR gate (74LS32). Start by placing all 4 AND gates, 6 inverters, and 4 OR gates in the drawing area. Delete the last 2 ANDs, the last 3 ORs, and the last 5 inverters. The screen should look as shown below at the left.

The inverter has been rotated as shown (click the Rotate 90° button at the top until you get the orientation you want). Also, the gates have been moved into desired positions. Next, the ANDs will be labeled U1A and U1B, the inverter U2A, and the OR will be U3A. Just click twice on the outline of each gate to open the ID assignment window. The result is at the right. (The inverter's text has been dragged a bit to the left so as not to interfere with the wires, which will be added later.)

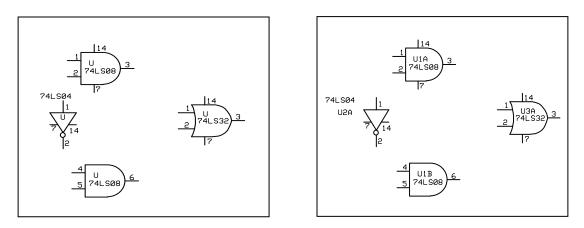

Next, circuit inputs and output (W, X, Y, and F) have to be placed on the screen. Right-click on the screen and open *Component manager*, but this time click on *Library Symbols*. For circuit inputs, select "Port-Right pointing-4 letters wide" and double-click. Move the port symbol to the left of AND pin 1. Double-click on the outline and enter symbol name W. Then right-click on the outline and select Copy. Paste the symbol to the left of pins 2 and 5 and name them X and Y. Return to the Library Symbols list, select "Port-Left pointing--4 letters wide", and place it to the right of OR gate pin 3. Enter F as its name. The result should appear as shown below:

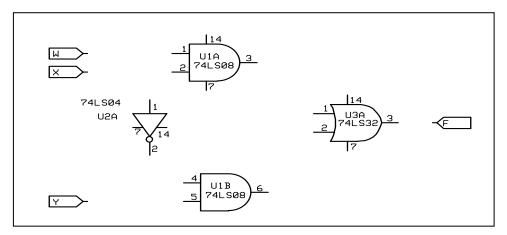

Lastly, you need to connect all these symbols with wires.

Notice that the arrow button at the top of the list of icons at the left is pressed. This is like the Esc key on a keyboard. To add wires, you have to press the wire button  $\checkmark$  (5th one down), but when you're through, you need to press the arrow again to "escape" from the add-wire mode.

First, run a wire from W's port across to pin 1 (just click and drag across. At pin 1, left-click, and then right-click to release the mouse). Repeat from X's port to pin 2 and Y's port to pin 5.

Next, run a wire from pin 1 of the inverter up to the wire from X. Then add a wire from pin 2 of the inverter straight down, click to make a corner, and run it across to pin 4 of the lower AND. Finish up with wires from the two ANDs to the OR. Each wire requires two corners. Finally connect the OR's pin3 to the output port, F. The result is shown below.

F = WX + X'Y

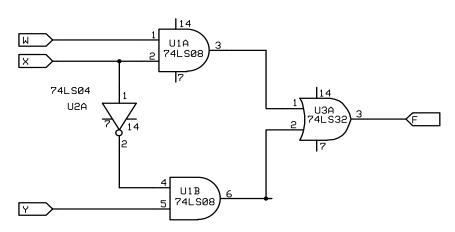

The equation at the top is optional. It is added by clicking the text button A--last one down on the left. A window opens at the top of the screen where the text can be entered. Text size can be changed from default value (not done in this case). Then just click on the screen to place the text.

Now that the diagram is complete, you will first want to save it as a **.sch** document so you will have it if you want to make changes later. Then paste it as a picture into a Word document for your report. Go to the Edit menu and select "Copy schematic image to clipboard". Then open a Word doc and paste. What you will see is the entire drawing sheet complete with the block at the lower right with Company Name, etc... The circuit itself will be too small, so you will need to edit the picture in Word.

Click on the picture and with the Picture Toolbar, select the Text Wrapping tool and choose Square. That will allow you to move the picture about the page. Use the Crop tool to eliminate unwanted sections of the picture; i.e. *everything* except the circuit itself. Then, stretch the picture across the page so that the circuit symbols are large and clear. Since you will print this out for inclusion in your report, you may want to change the color to Grayscale so as not to use your printer's color cartridge.

### DeMorgan (DM) equivalent NAND and NOR symbols

A number of custom files that you will need in future experiments include those that contain alternative (DM) gate symbols.

Example: IC-74LS02-NOR gate-DM.s (compare with IC-74LS02-NOR gate-NORMAL.s).

In addition, there are others which were not supplied by ExpressPCB (7493, 7476) or which were somewhat altered to make them more useful in this lab (74155).

These are all *.s* files, an extension reserved for files with custom symbols. When you want to insert one of these symbols while drawing a circuit, open *Component Manager*. Then, click on *Custom Components* (or *Library Components* if in lab) and choose the gates you want. The DM symbols represent the complement of the usual algebraic definition of NAND and NOR.

NAND:  $X = (YZ)' = \underline{Y'+Z'}$  (an OR with inverted inputs replaces an AND with inverted output). NOR:  $X = (Y+Z)' = \underline{Y'Z'}$  (an AND with inverted inputs replaces an OR with inverted output).

The previous circuit for F = WX + X'Y was built with three chips (AND, NOT, and OR). Using NANDs and/or NORs instead can sometimes reduce the number of chips and, therefore, the physical size and cost of the circuit. In the following circuit, only one chip is required, a quad NAND 74LS00.

The other advantage of using DeMorgan symbols is that they help preserve the appearance of the original AND/OR circuit and thus makes it easy to follow the logic.

In this circuit, the eye sees inverter bubbles at each end of the wires into the final gate and can ignore them since they cancel each other out.

Suppose, instead, we used the normal NAND symbol for the output gate, U1D. The gate inputs are (WX)' and (X'Y)', so that F is  $[(WX)' \bullet (X'Y)']'$ . This is the same as F = (WX) + (X'Y) but the logic is *much* harder to follow.

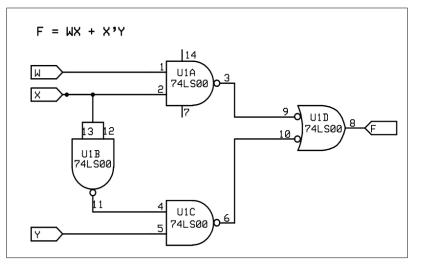

Finally, consider the function F = AB + BC + D'.

For an AND/OR circuit, you would need two 2-input ANDs, an inverter, and a 3-input OR. Since there are no 3-input OR chips, you would have to use two 2-input ORs, for a total of 5 gates from 3 chips.

Now, replace these gates with three 3-input NANDs (74LS10) from only one chip. One of the NANDs has inputs AAB (same as AB), another has inputs BBC (same as BC), and the last, substituting for the two ORs, has inputs from the other NANDs plus D.

Again, this is more compact than an AND/OR circuit, but by using the DM equivalent symbol for the last gate, it preserves the AND/OR appearance, which makes the logic so much easier to follow.

F = AB + BC + D'

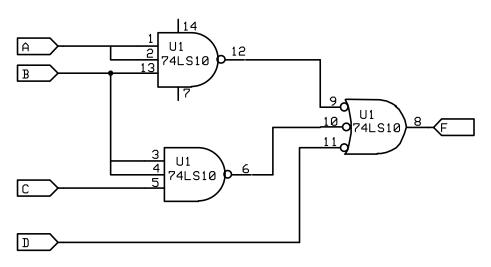